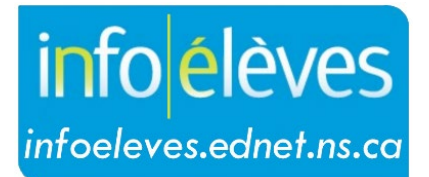

Système d'information sur les élèves de la Nouvelle-Écosse

# Système d'éducation publique de la Nouvelle-Écosse

# Page d'accueil dans TIENET

Guide de l'utilisateur

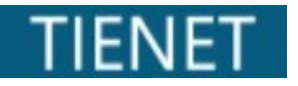

Dernière révision : 21 mai 2024

#### **Page d'accueil dans TIENET**

Guide de l'utilisateur 21 mai 2024

### 1 ACCÈS À TIENET

Quand on accède à TIENET soit depuis PowerSchool soit depuis PowerTeacher, on est automatiquement redirigé vers la **page d'accueil**. C'est la page principale pour la navigation, avec le logo de TIENET et l'icône de maison en haut à gauche. Cette page d'accueil est personnalisée pour l'utilisateur, avec son nom et son établissement et avec un bouton de **fermeture de session** en haut à droite. Lorsque l'utilisateur a accès à plusieurs écoles, il peut basculer d'une école à l'autre à l'aide du menu de **sélection de l'emplacement** :

**REMARQUE : Les fonctionnalités auxquelles l'utilisateur a accès dépendent dans sa page d'accueil dépendent du rôle qui lui a été attribué dans TIENET.**

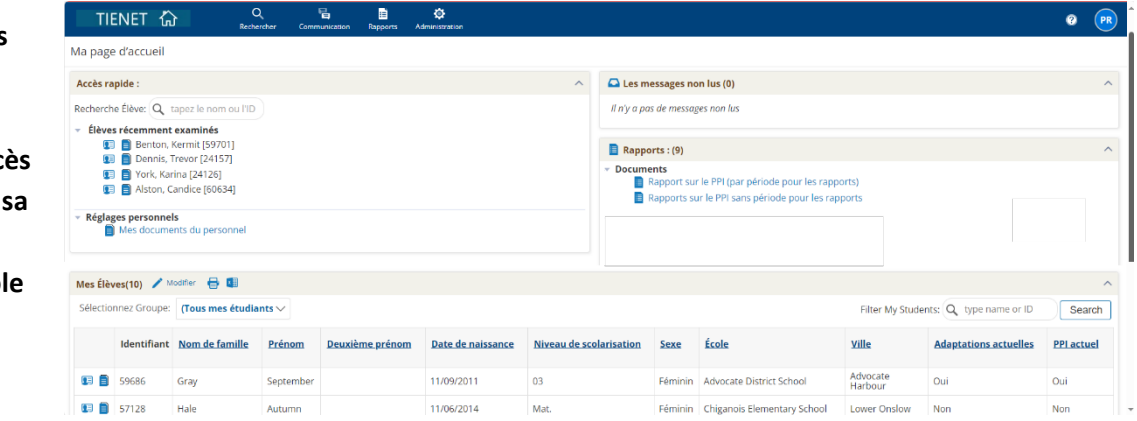

#### **1.1 BARRE DE NAVIGATION**

La barre de navigation au haut de la page reste visible sur toutes les pages du système TIENET et permet à l'utilisateur d'accéder directement à différentes fonctionnalités du système. Il suffit de passer avec la souris sur les icônes et d'utiliser les menus pour choisir l'option

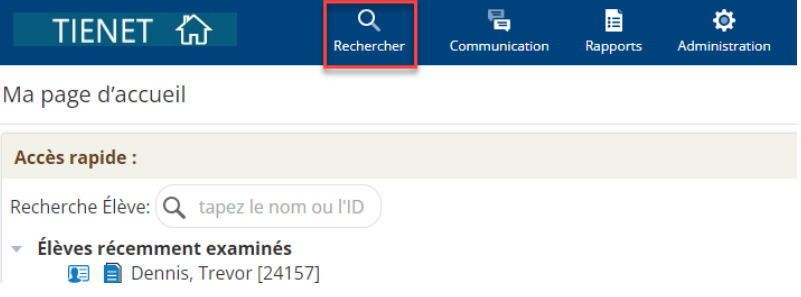

souhaitée (selon les paramètres de sécurité que l'utilisateur a dans le système).

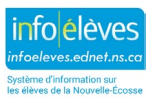

#### **Page d'accueil dans TIENET**

Guide de l'utilisateur 21 mai 2024

- **« Rechercher »** : options de recherche pour les **élèves**, les **classes**, le **personnel**, les **demandes adressées à l'équipe de soutien à l'enseignement** (ESE) et les **procès-verbaux des réunions de l'ESE**
- **« Communication »** : liens vers les différentes fonctionnalités du système de communication de TIENET (**envoyer un message, messages, annonces, calendrier**)
- **« Rapports »** : liens vers les **rapports normaux** et les **rapports avancés**
- **« Administration »** : lien vers le calendrier
- **Aide** : icône de point d'interrogation (en haut à droite dans la barre de navigation), avec des liens vers les systèmes d'aide de la province et du conseil scolaire. Pour en savoir plus, consulter le guide sur l'**aide dans TIENET**.

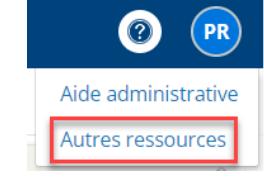

#### **1.2 ACCÈS RAPIDE**

*(pour les enseignants-ressources, les administrateurs, les conseillers scolaires, etc.)*

Permet à l'utilisateur de faire une recherche pour trouver un élève donné et consulter son profil ou ses documents. Quand on fait une recherche, il suffit généralement de saisir une partie du nom de famille ou du prénom pour obtenir des résultats adéquats.

Vous verrez aussi la section « **Élèves récemment examinés** ».

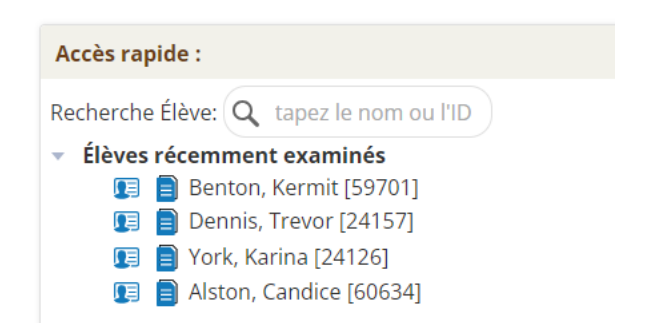

#### **1.3 MESSAGES NON LUS**

L'utilisateur peut consulter directement ses nouveaux messages depuis sa page d'accueil, en cliquant sur le lien vers les **messages non lus**.

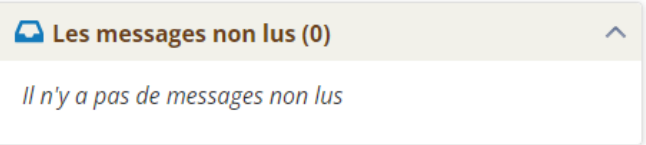

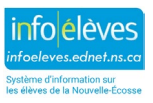

## **Page d'accueil dans TIENET**

Guide de l'utilisateur 21 mai 2024

#### **1.4 MES ÉLÈVES**

*(pour les enseignants-ressources, les administrateurs, les conseillers scolaires, etc.)* 

Permet à l'utilisateur de créer un dossier pour un élève donné dont il a la charge ou un groupe composé d'élèves dont il a la charge. Pour en savoir plus, voir le guide « **Mes élèves dans TIENET** ».

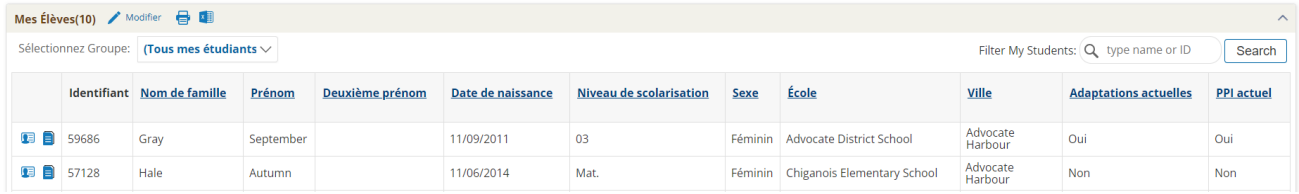

#### **1.5 MES CLASSES (POUR LES ENSEIGNANTS EN SALLE DE CLASSE)**

Affiche la liste des cours de l'enseignant. Celui-ci peut, en cliquant sur l'intitulé d'un cours, consulter la liste des élèves qui suivent le cours, avec des liens vers les profils et les documents des élèves.

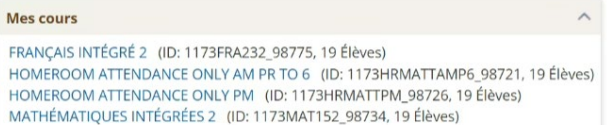

#### **1.6 RAPPORTS**

Affiche les rapports normaux auxquels l'utilisateur est abonné. Pour s'abonner à un rapport, voir le guide « **Rapports dans TIENET** ».

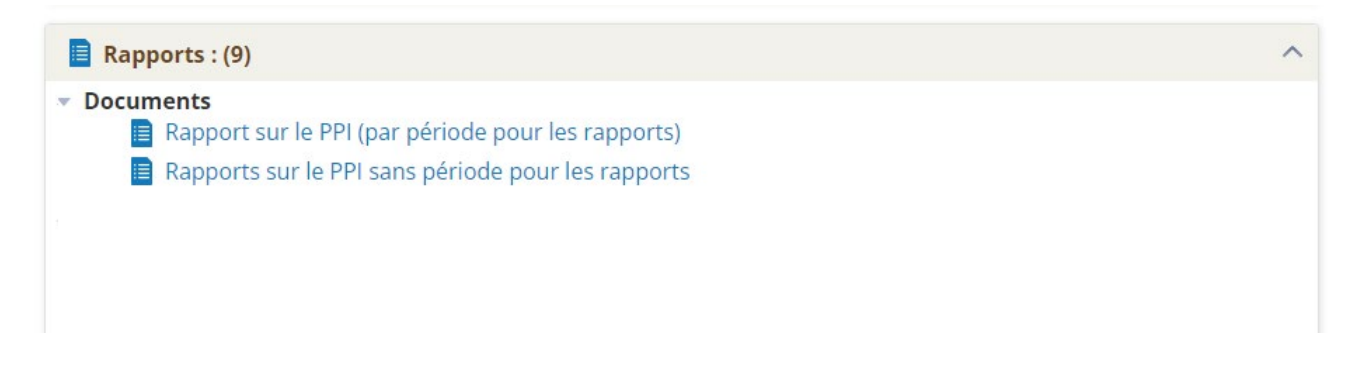

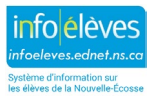